# **Virtualization is now easy: VirtualBox OSE**

Bob Igo – StormLogic.com – mythic.tv

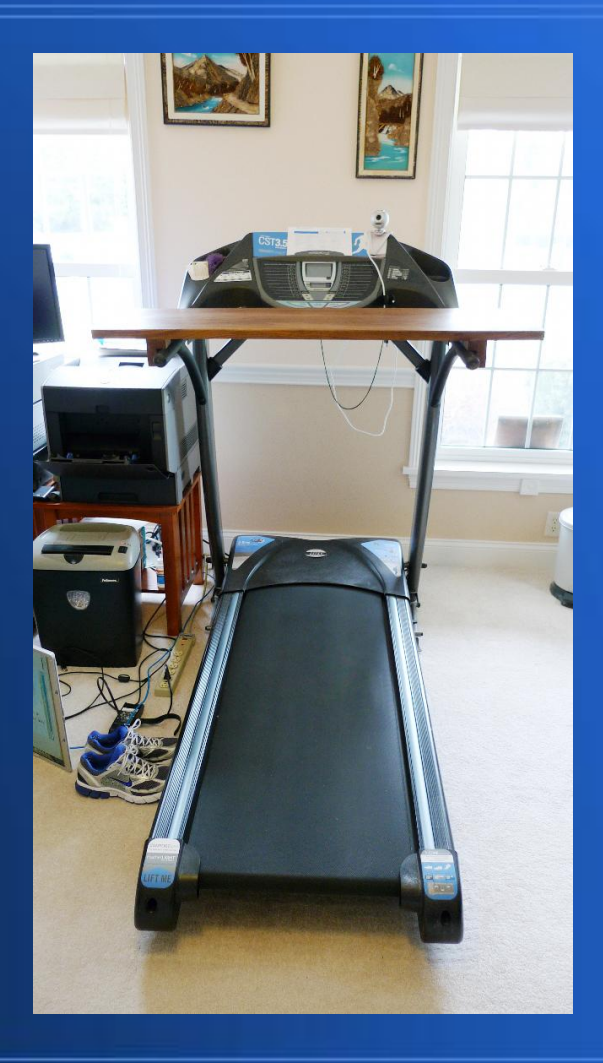

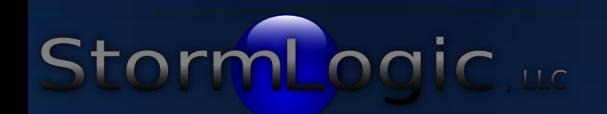

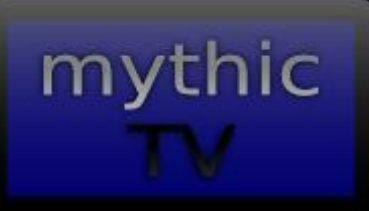

#### **Preface**

• I am not a VM guru

#### • All examples are for VirtualBox OSE – http://www.virtualbox.org

## **Goals**

• Basic definition of Virtual Machine – Simple uses of VirtualBox OSE • Expanded definition of Virtual Machine – Other similar concepts • What's it good for? • What's it bad for?

• Complex ways to use VirtualBox OSE

### **Virtual Machine: Basic Definition**

• Wikipedia says: "A virtual machine (VM) is a software implementation of a machine (i.e. a computer) that executes programs like a physical machine."

## **Virtual Machine: Basic Definition**

say: A VM is like *The Matrix* for software. – "Whoah." – Neo, *The Matrix* Unless it is designed to check, software won't know it's running on a VM.

### **Virtual Machine: Basic Definition**

- Questions so far?
- Simple uses coming up.

# **Simple Use #1**

- Run a live Linux ISO in parallel with your current OS without rebooting.
	- You can do this within seconds of installing VirtualBox on your host OS.
	- Default network configuration lets the VM get out to the WAN, but nothing else can get in.

#### File Machine Help **O Details a** Snapshots **D** Description d New Settings Start Discard **Welcome to VirtualBox!** The left part of this window is intended to display a list of all virtual machines on your computer. The list is empty now because you haven't created any virtual machines yet. In order to create a new virtual machine, press the New button in the main tool bar located at the top of the window. You can press the F1 key to get instant help, or visit www.virtualbox.org for the latest information and news. Delete the selected virtual machine

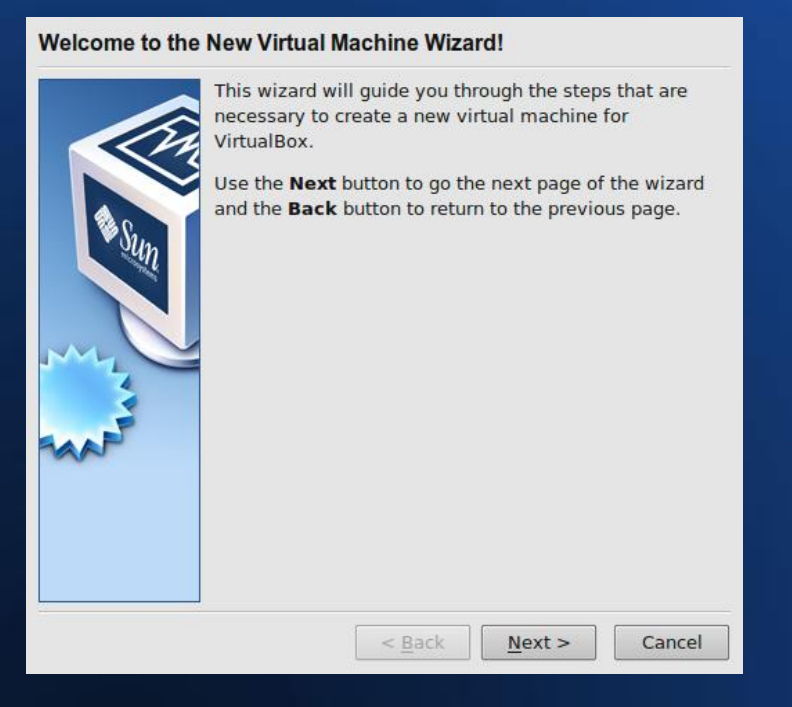

#### **VM Name and OS Type**

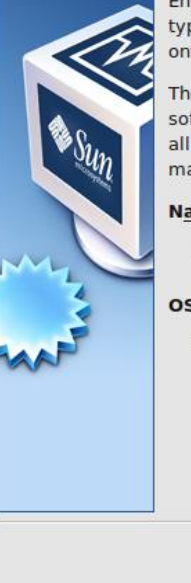

Enter a name for the new virtual machine and select the type of the quest operating system you plan to install onto the virtual machine.

The name of the virtual machine usually indicates its software and hardware configuration. It will be used by all VirtualBox components to identify your virtual machine.

#### **Name**

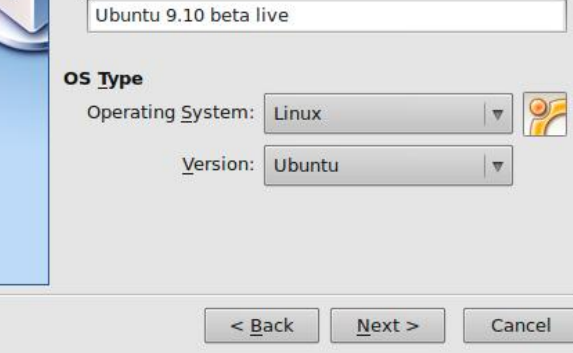

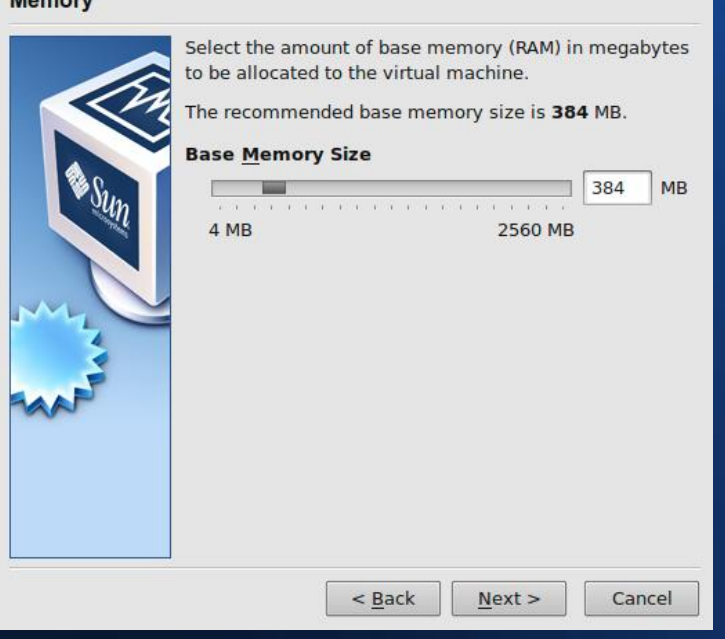

Momory

#### **Virtual Hard Disk**

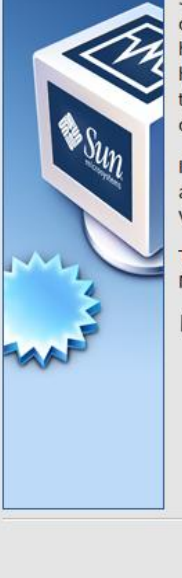

Select a hard disk image to be used as the boot hard disk of the virtual machine. You can either create a new hard disk using the New button or select an existing hard disk image from the drop-down list or by pressing the Existing button (to invoke the Virtual Media Manager dialog).

If you need a more complicated hard disk setup, you can also skip this step and attach hard disks later using the VM Settings dialog.

The recommended size of the boot hard disk is 8192 MB.

#### **Boot Hard Disk (Primary Master)**

Create new hard disk

C Use existing hard disk

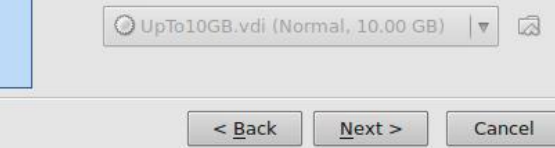

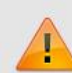

You didn't attach a hard disk to the new virtual machine. The machine will not be able to boot unless you attach a hard disk with a quest operating system or some other bootable media to it later using the machine settings dialog or the First Run Wizard.

Do you want to continue?

Go Back Continue

#### **Summary**

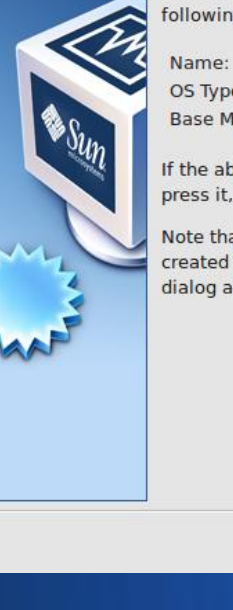

You are going to create a new virtual machine with the following parameters:

Ubuntu 9.10 beta live OS Type: **Ubuntu** Base Memory: 384 MB

If the above is correct press the Finish button. Once you press it, a new virtual machine will be created.

Note that you can alter these and all other setting of the created virtual machine at any time using the Settings dialog accessible through the menu of the main window.

> $<$  Back Finish

Cancel

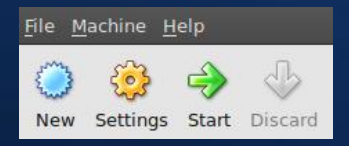

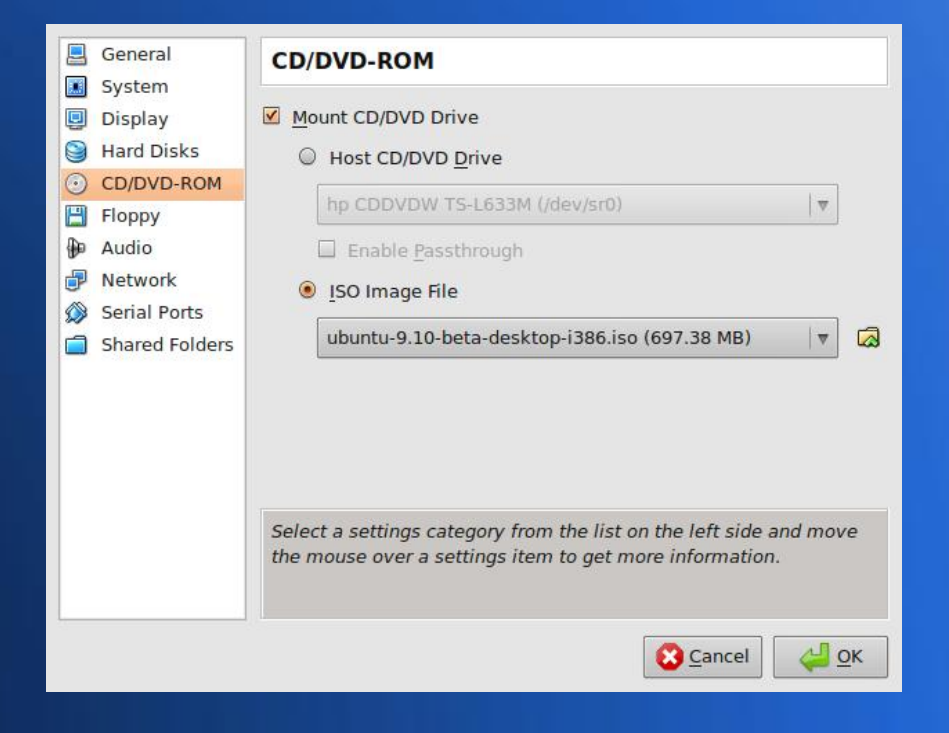

Machine Devices Help

File Machine Help

New Settings Start Discard

ch

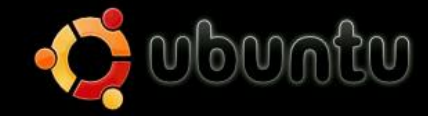

Try Ubuntu without any change to your computer Install Ubuntu Check disc for defects Test memory Boot from first hard disk

Press F4 to select alternative start-up and installation modes.

F1 Help F2 Language F3 Keymap F4 Modes F5 Accessibility F6 Other Options

**● ● ■ ■ ● ■ Right Ctrl** 

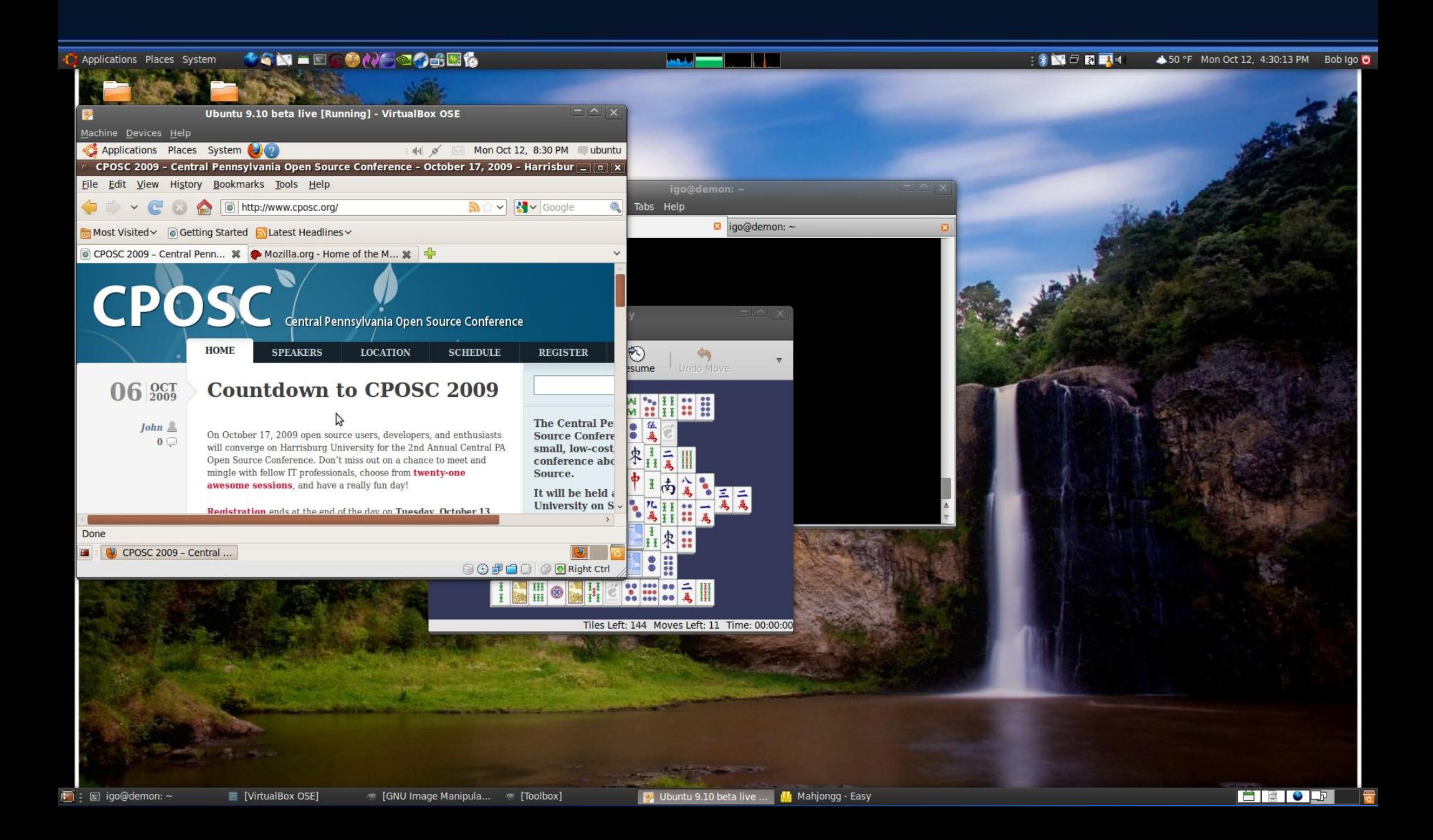

# **Simple Use #1**

- Questions on using VirtualBox for live ISOs?
- A second example is next.

# **Simple Use #2**

- Install and run in parallel as many OSes as your computer can handle.
	- You can start installing *guest* OSes within minutes of installing VirtualBox on your *host* OS.

#### • As before, except you just need to create and use a virtual HDD (.vdi file).

#### **Virtual Hard Disk**

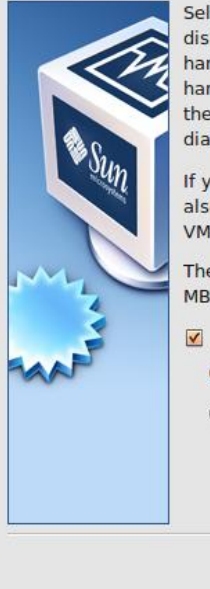

Select a hard disk image to be used as the boot hard disk of the virtual machine. You can either create a new hard disk using the New button or select an existing hard disk image from the drop-down list or by pressing the Existing button (to invoke the Virtual Media Manager dialog). If you need a more complicated hard disk setup, you can also skip this step and attach hard disks later using the VM Settings dialog. The recommended size of the boot hard disk is 8192 MB. Boot Hard Disk (Primary Master) Create new hard disk Use existing hard disk O UpTo10GB.vdi (Normal, 10.00 GB) |v 図

 $Next >$ 

Cancel

 $<$  Back

#### Welcome to the Create New Virtual Disk Wizard!

 $<$  Back

This wizard will help you to create a new virtual hard disk for your virtual machine.

Use the **Next** button to go to the next page of the wizard and the **Back** button to return to the previous page.

 $Next$ 

Cancel

#### **Hard Disk Storage Type**

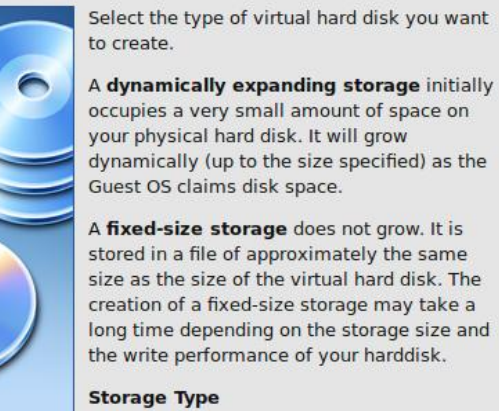

- © Dynamically expanding storage
- C Fixed-size storage

 $<$  Back  $Next$ Cancel

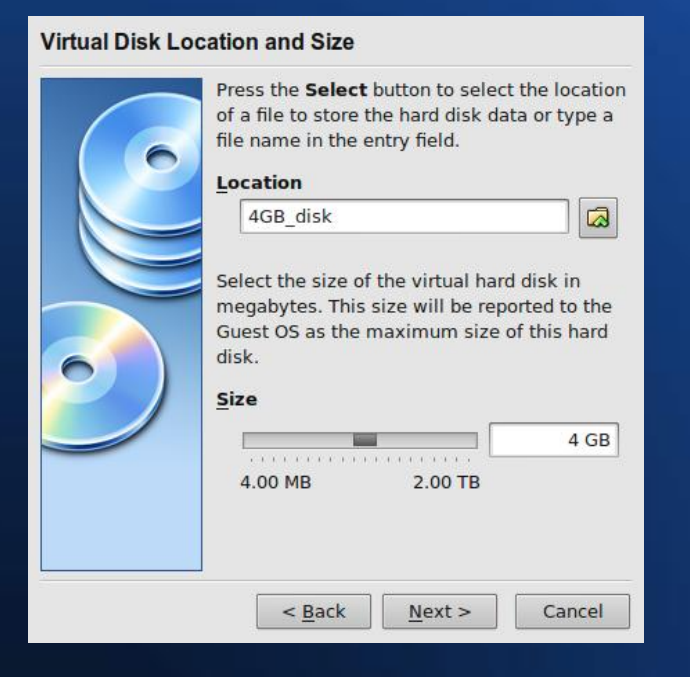

#### **Summary**

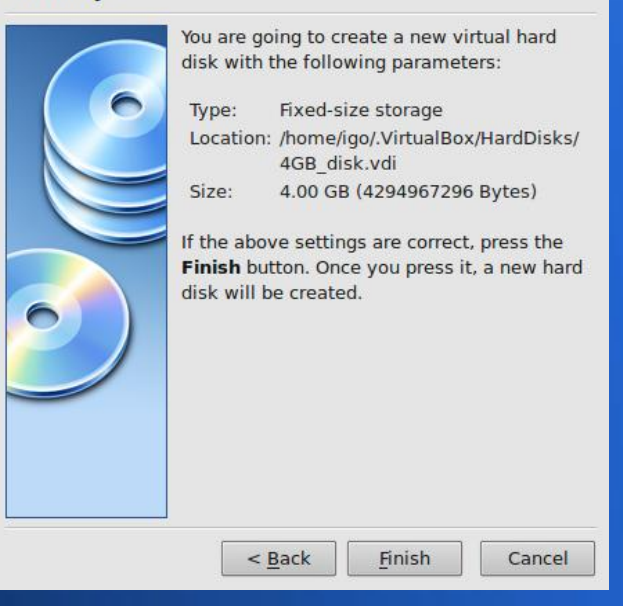

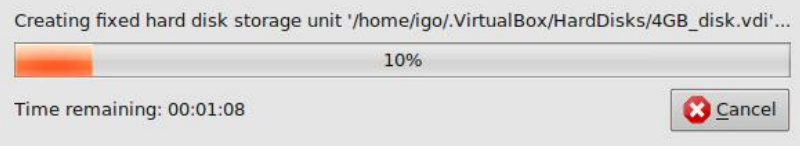

#### igo@demon:~\$ du -h ~/.VirtualBox/HardDisks/4GB disk.vdi /home/igo/.VirtualBox/HardDisks/4GB disk.vdi 4.16

#### **Summary**

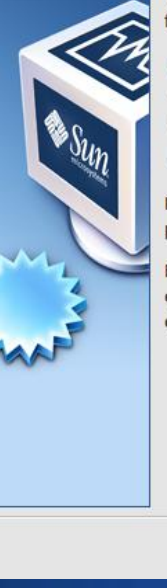

You are going to create a new virtual machine with the following parameters:

Ubuntu 9.10 beta Name: OS Type: **Ubuntu** Base Memory: 384 MB Boot Hard Disk: 4GB disk.vdi (Normal, 4.00 GB)

If the above is correct press the Finish button. Once you press it, a new virtual machine will be created.

Note that you can alter these and all other setting of the created virtual machine at any time using the Settings dialog accessible through the menu of the main window.

> $<$  Back Finish

Cancel

## **Simple Uses**

- Questions about simple uses?
- Expanded definition of Virtual Machine is next.

- A Virtual Machine is fake hardware, written in software.
	- In some cases, the host computer's real hardware can be exposed.
- A virtual disk is just a file accessible from your host computer.
- The VM mediates between your real hardware and software running in the VM.

#### • GPU on host:

igo@demon:~/Desktop\$ lspci | grep VGA 01:00.0 VGA compatible controller: nVidia Corporation GeForce 9600M GT (rev a1)

#### • GPU in VM:

igo@karmic-test:~/Desktop\$ lspci | grep VGA 00:02.0 VGA compatible controller: InnoTek Systemberatung GmbH VirtualBox Graphics Adapter

#### • How does software work on real hardware?

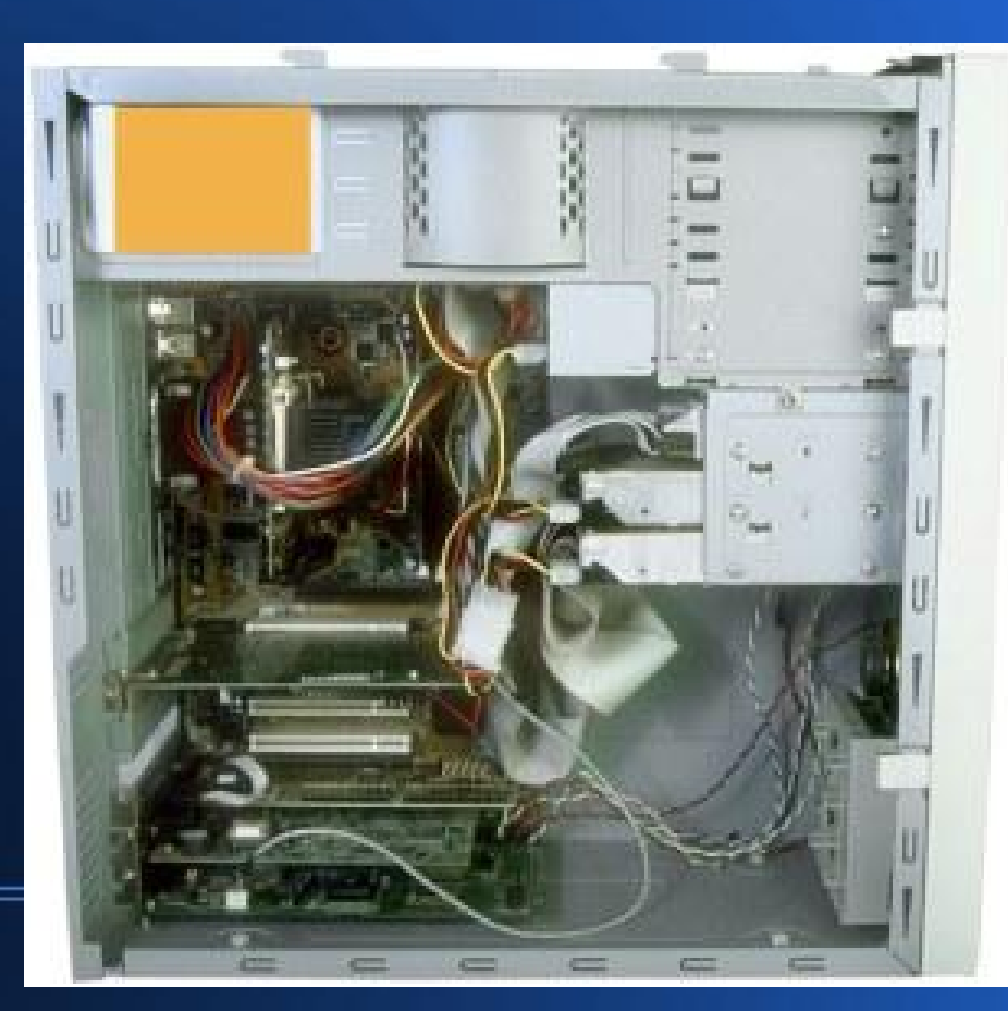

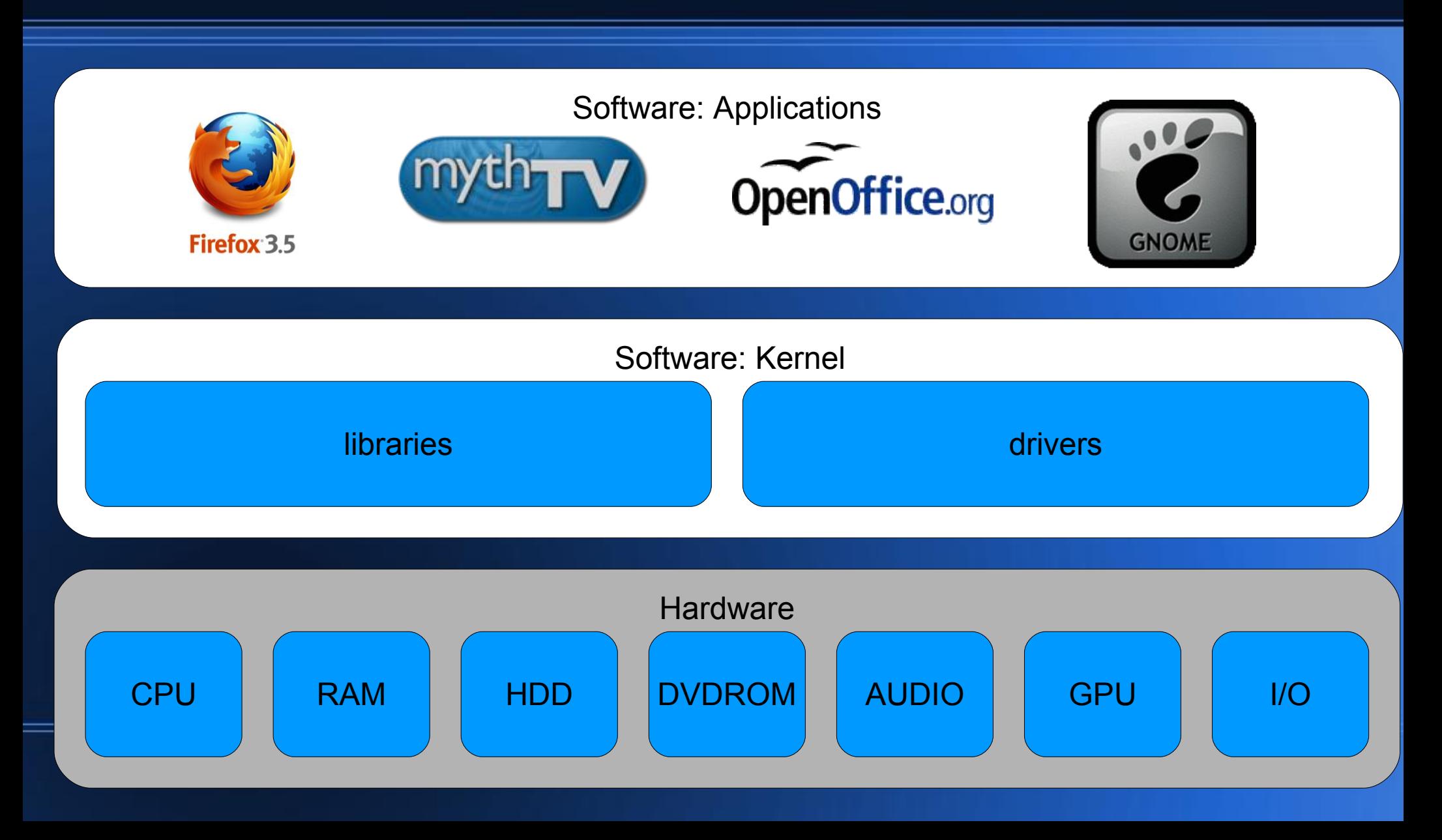

- How does software work on virtual hardware?
- First, remember that VirtualBox is just software that's running on real hardware.

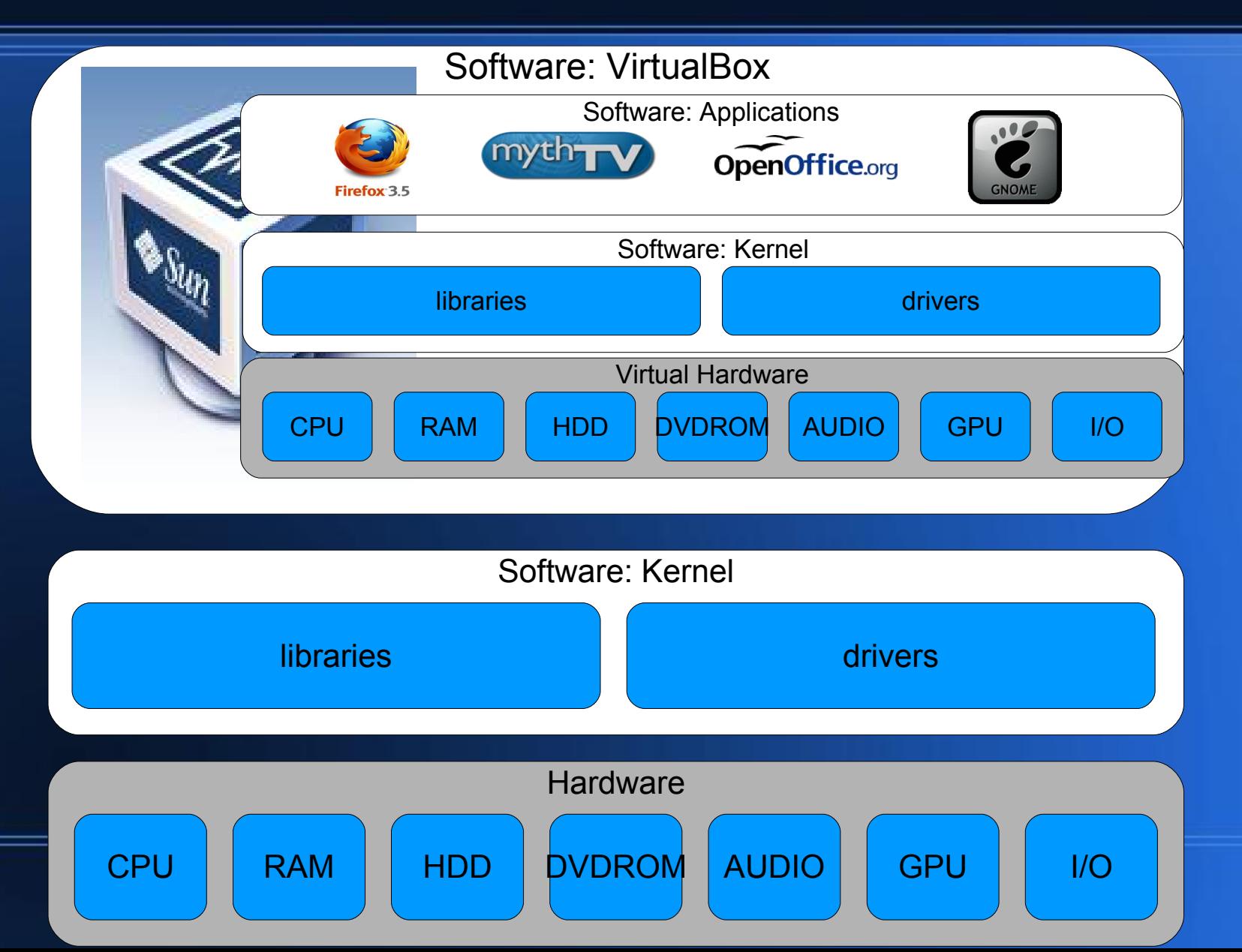

- VirtualBox presents fake hardware to any software running in it.
- VirtualBox translates operations on fake hardware into something the host OS can perform.
	- E.g. Formatting a virtual disk  $\rightarrow$  performing file operations on the .vdi file on the host OS

- Questions on how Virtual Machines work?
- Next up: Concepts similar to VMs.

#### **Emulators**

- Wikipedia says: "An emulator [...] duplicates (provides an emulation of) the functions of one system using a different system, so that the second system behaves like (and appears to be) the first system."
- There are two major kinds of emulators: emulators of hardware, and OS emulators.
- Let's start with emulators of hardware.

#### **Example real-world emulator #1**

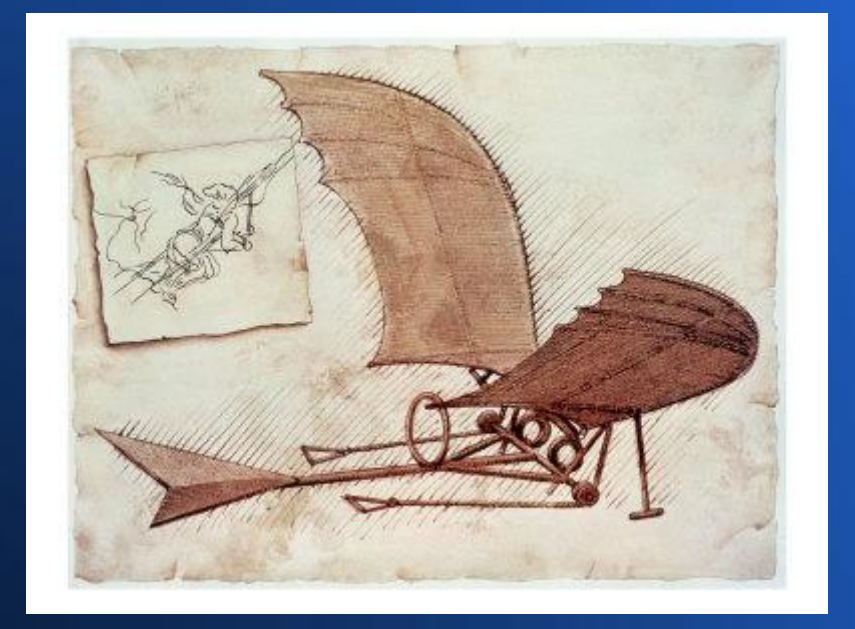

• Early attempt at a bird flight emulator, in hardware

#### **Example real-world emulator #2**

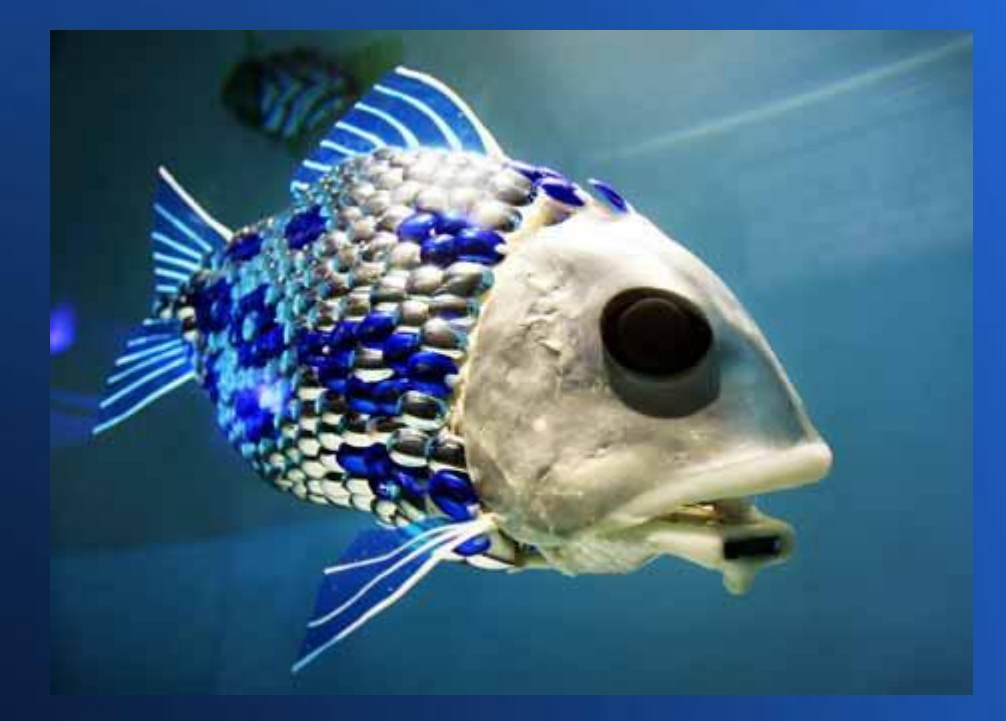

• Robocarp, a fish swimming emulator in hardware

● What if you needed a Virtual Machine to pretend it was hardware you don't have?

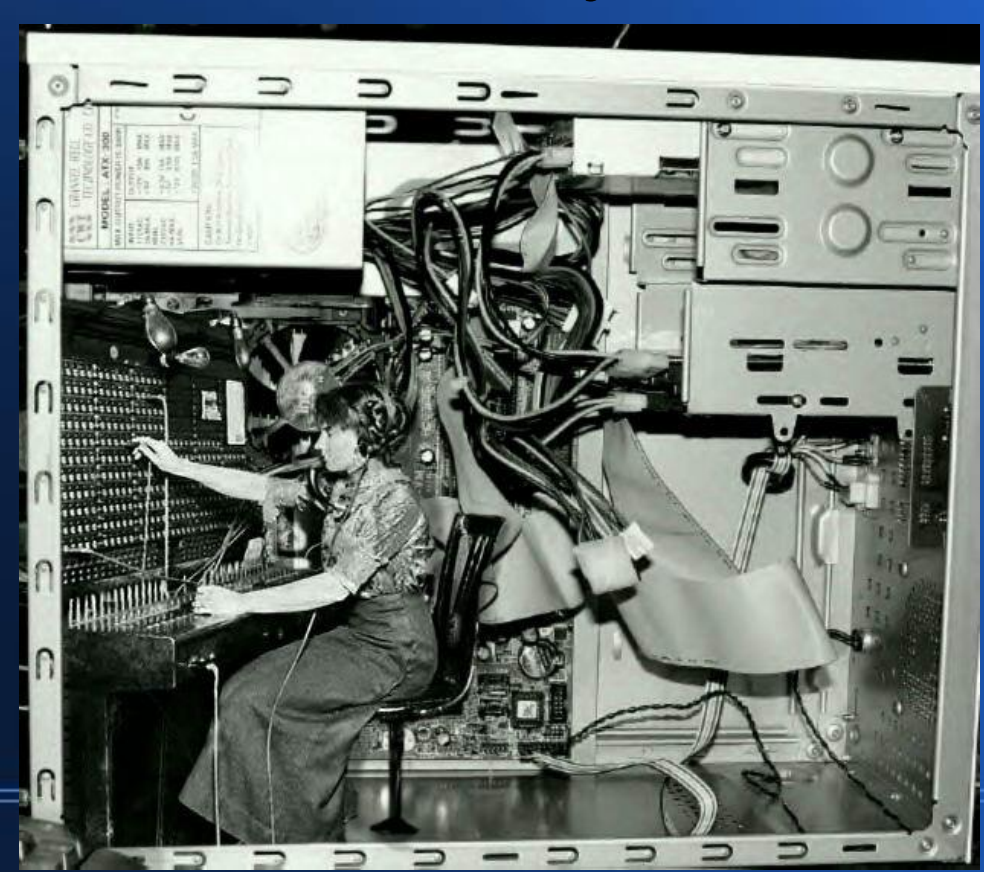

• If you were given software that aliens used on their hardware, you'd need a emulator of alien hardware to run it.

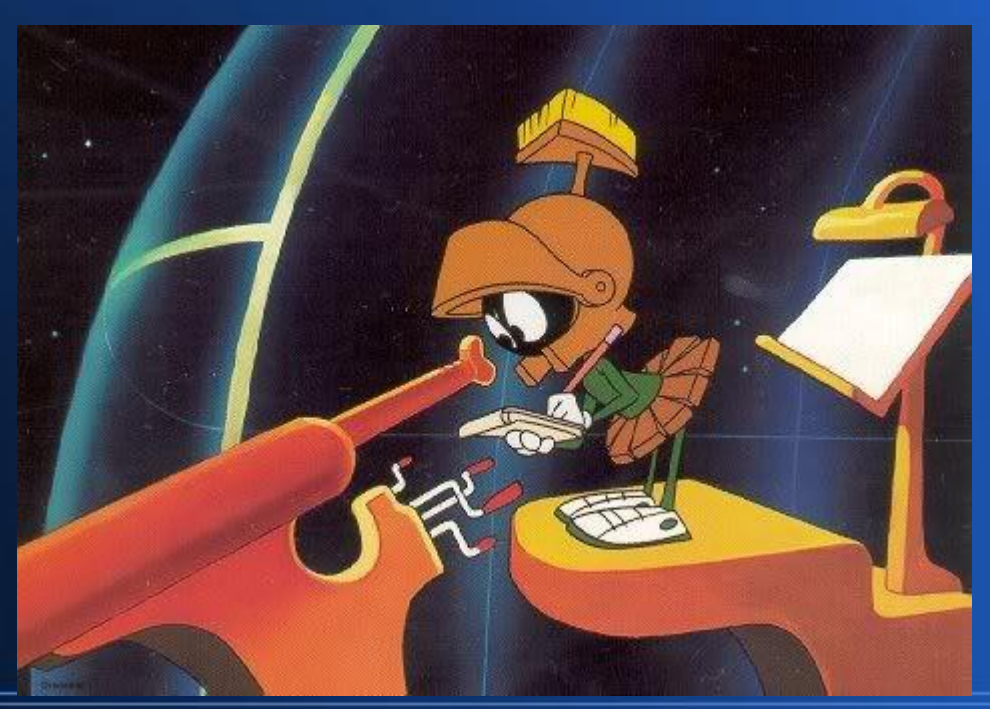

- Like a VM, the emulator of hardware presents fake hardware, but the translation from operations on fake hardware into operations on real hardware is more involved.
	- Human computers have no Illudium Q-36 Explosive Space Modulators, for example.

• Unlike a VM, the emulator makes a fake IQ36ESM in software; it may or may not interact with the host hardware in any meaningful way.

- Questions about the distinction between a VM and an emulator of hardware?
- Emulators of OSes are next.

## **OS Emulators: Cousins of VMs**

- An OS emulator will run applications that were written for another OS.
	- If the OS emulator can be installed as the primary OS, it's a clone of the OS it's emulating.

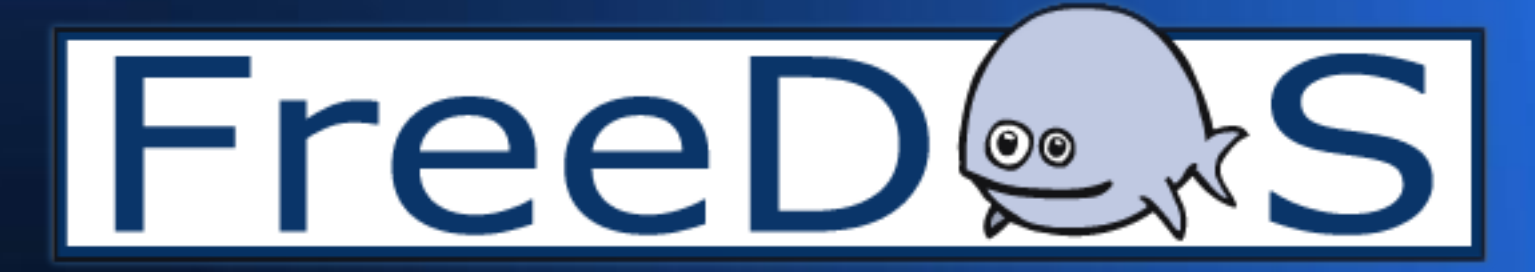

#### **OS Emulators: Cousins of VMs**

• If the OS emulator needs to be run as an application of a full OS, it's closer to a VM.

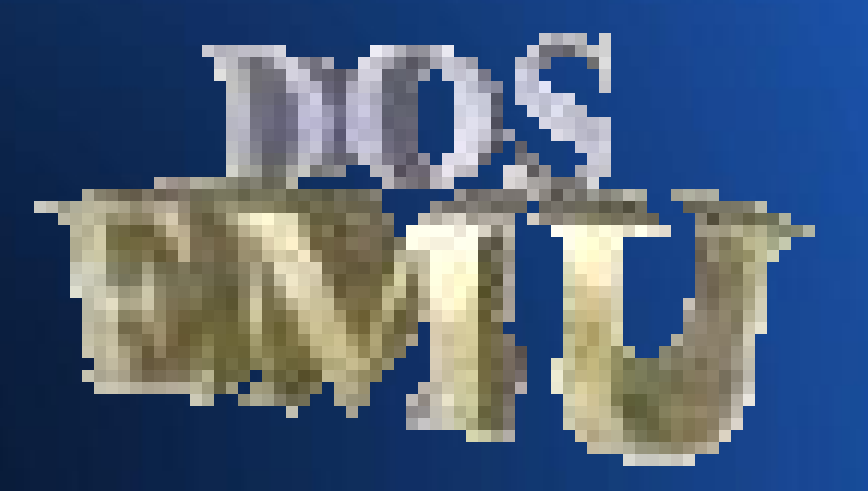

# **Emulators: Cousins of VMs**

#### • Some famous emulators: – DOSEMU

– MAME\*

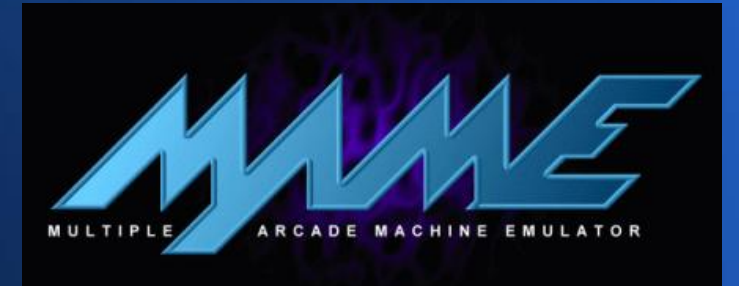

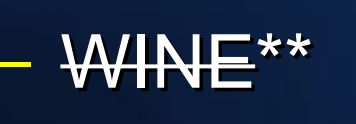

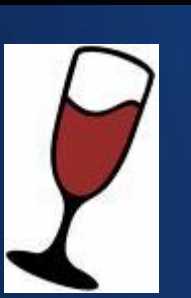

\* MAME emulates hardware \*\* WINE only lets you run Windows applications; it isn't otherwise a Windows substitute.

#### **Emulators**

- Questions on the difference between VMs and different kinds of emulators?
- Next up: What are VMs good for?

#### • Reducing hardware bottlenecks

- A VM on a good host can be faster than your spare PC
- 1 PC can act like N Pcs

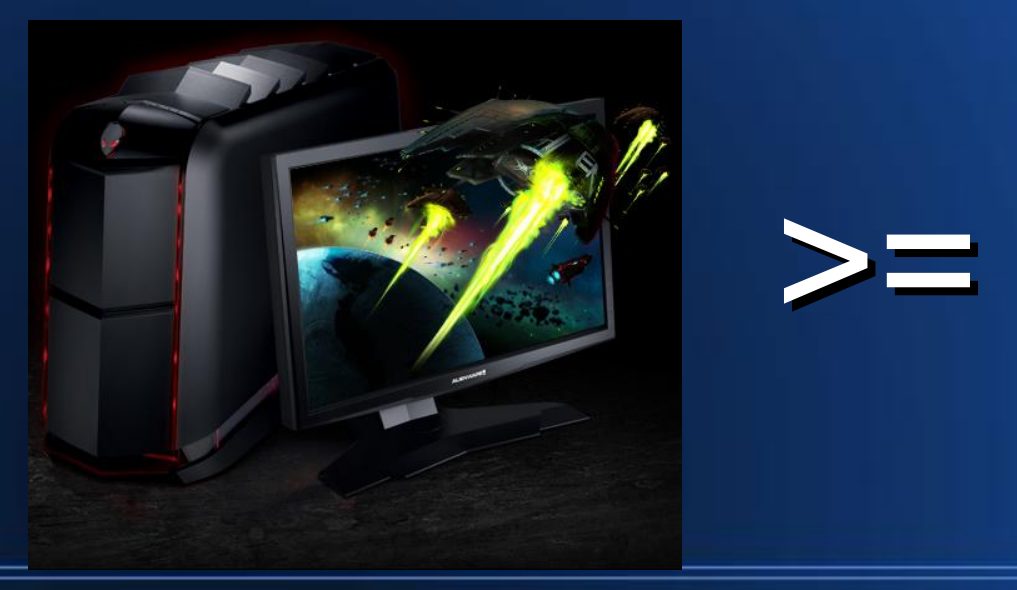

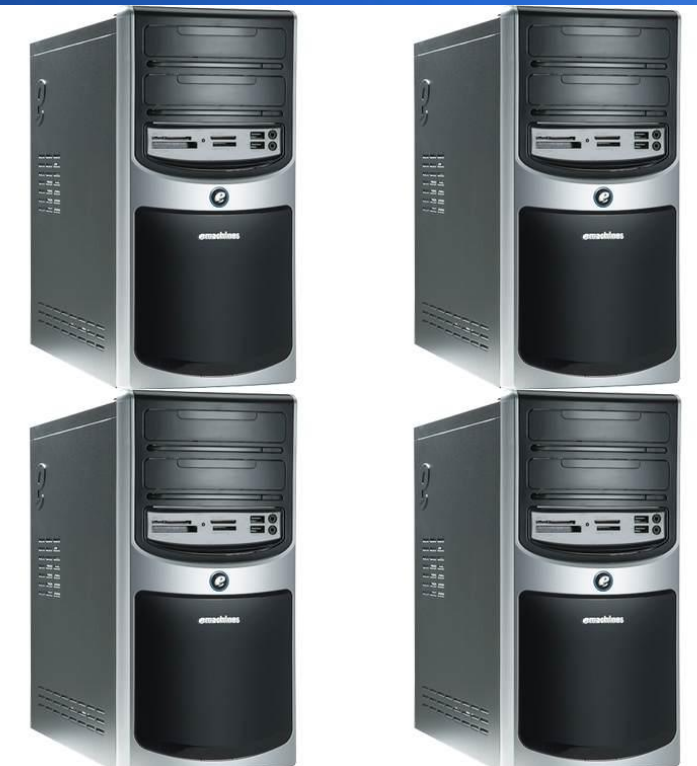

- VMs are far more flexible than physical hardware.
	- "disk" imaging is inherent
	- Recovering from hardware failures is easy
	- Easy to copy a VM and experiment with it

#### • VM flexibility, continued...

- Even some portability between different VMs
- Your VM can more cores than the host\*

\* Of course, this gives bad performance, but it's good for testing.

• If the host OS supports your hardware, the guest OS doesn't necessarily have to.

– Vista not working? Run it in a VM inside Ubuntu

←

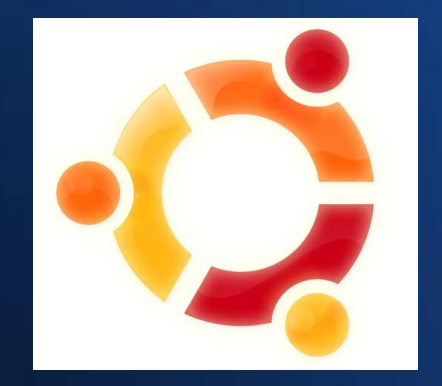

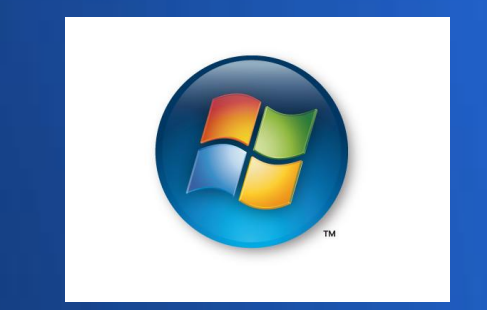

# **What are VMs bad for?**

- Some VMs don't know how to pass through real hardware.
- Some VMs aren't yet feature-complete; it can take time to support newer OSes.

# **What are VMs bad for?**

- Software running in a VM is generally slower than running directly on the host system.
- Testing in a VM is no substitute for testing on real hardware, or in a different VM.

### **What are VMs bad for?**

#### • Hibernate/suspend may not work.

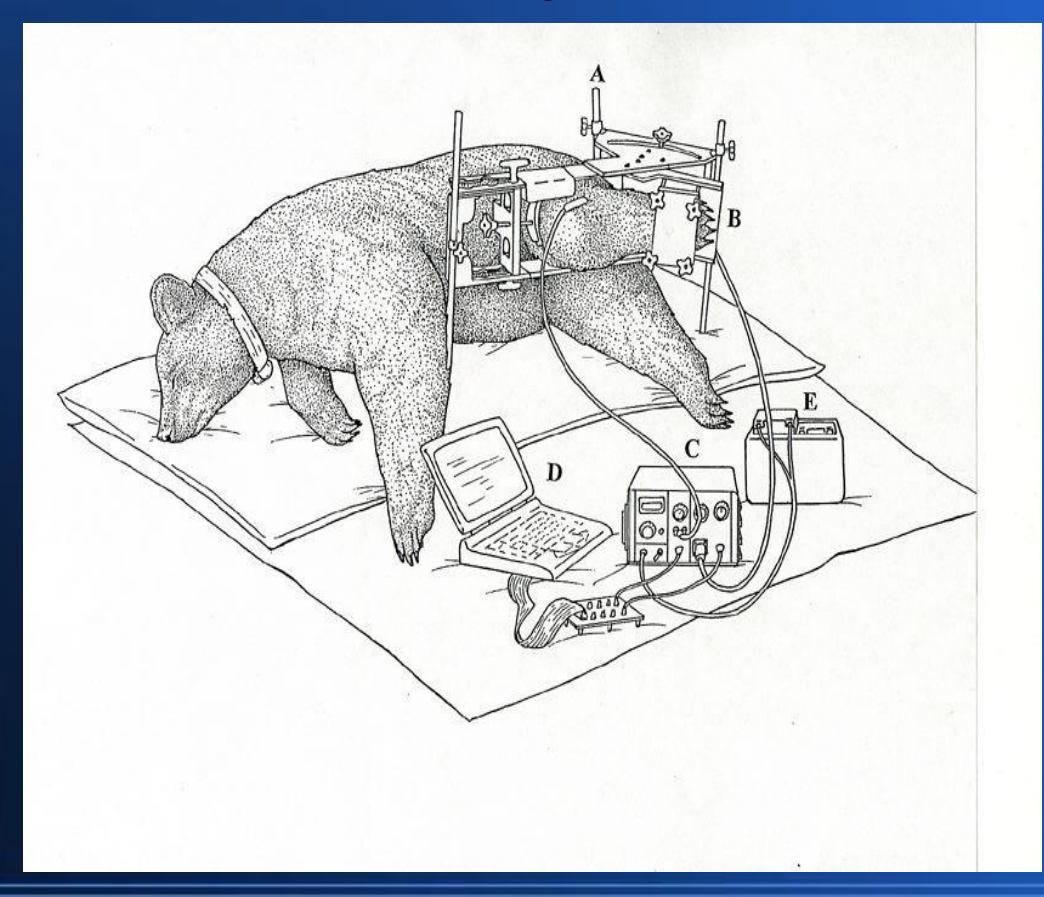

#### **What are VMs are good/bad for?**

• Questions about what VMs are good/bad for? • Coming up: Complex Uses for VMs

- Make a VM for each server/daemon you need to run.
	- Some businesses do this.
- Example will use Apache

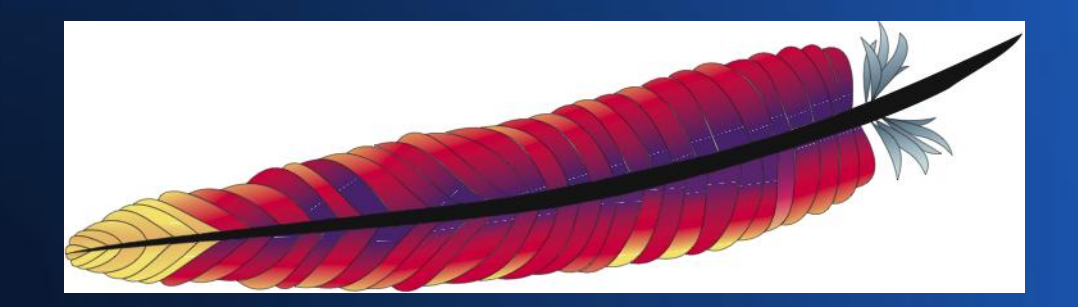

#### • Why do this sort of thing?

- Very easy to test changes before deploying
- Very easy to deploy changes
	- run both Apache server VMs
	- change the port forwarding to point to the latest live one
	- The "hidden" VM becomes your new test VM.

- Install Ubuntu 9.04 server in a VM named "Ubuntu 9.04 server"
	- Options as in Simple Use #2
	- When asked, choose to install "LAMP server"
- Once installed, halt the server.

• Configure port forwarding from your host machine to the guest server:

VBoxManage setextradata "Ubuntu 9.04 server" \ "VBoxInternal/Devices/pcnet/0/LUN#0/Config/guestapache/Protocol" TCP

VBoxManage setextradata "Ubuntu 9.04 server" \ "VboxInternal/Devices/pcnet/0/LUN#0/Config/guestapache/GuestPort" 80

VBoxManage setextradata "Ubuntu 9.04 server" \ "VBoxInternal/Devices/pcnet/0/LUN#0/Config/guestapache/HostPort" 8080

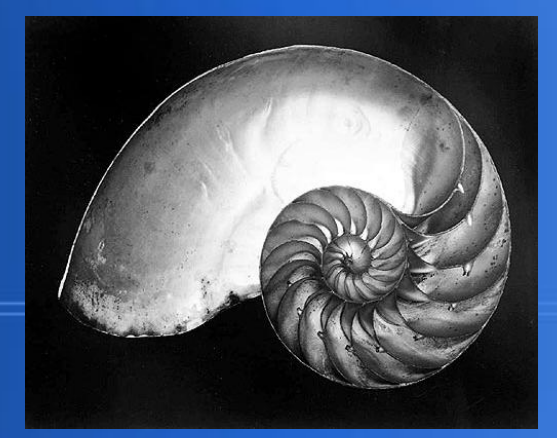

• Start VM Ubuntu 9.04 server

• Now, port 8080 on your host machine forwards to port 80 on your guest server.

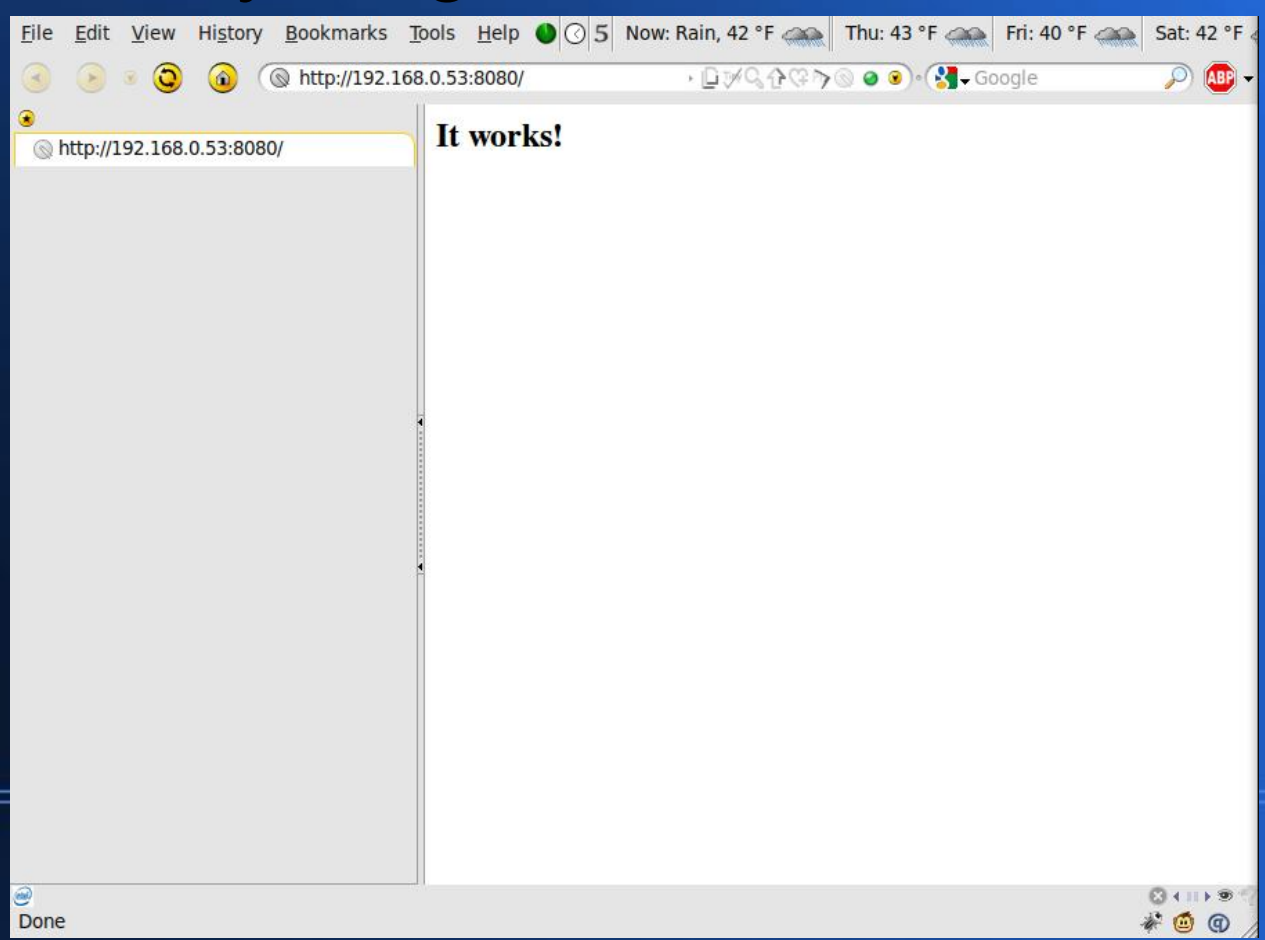

• Questions about Complex Use #1? • Coming up: Complex Use #2

#### • Testing a captive portal solution

- If you used real hardware, you'd need:
	- a server/gateway box with two NICs
	- N client machines
	- a switch for the subnet
	- physical access to the server and clients

#### • That would look like this:

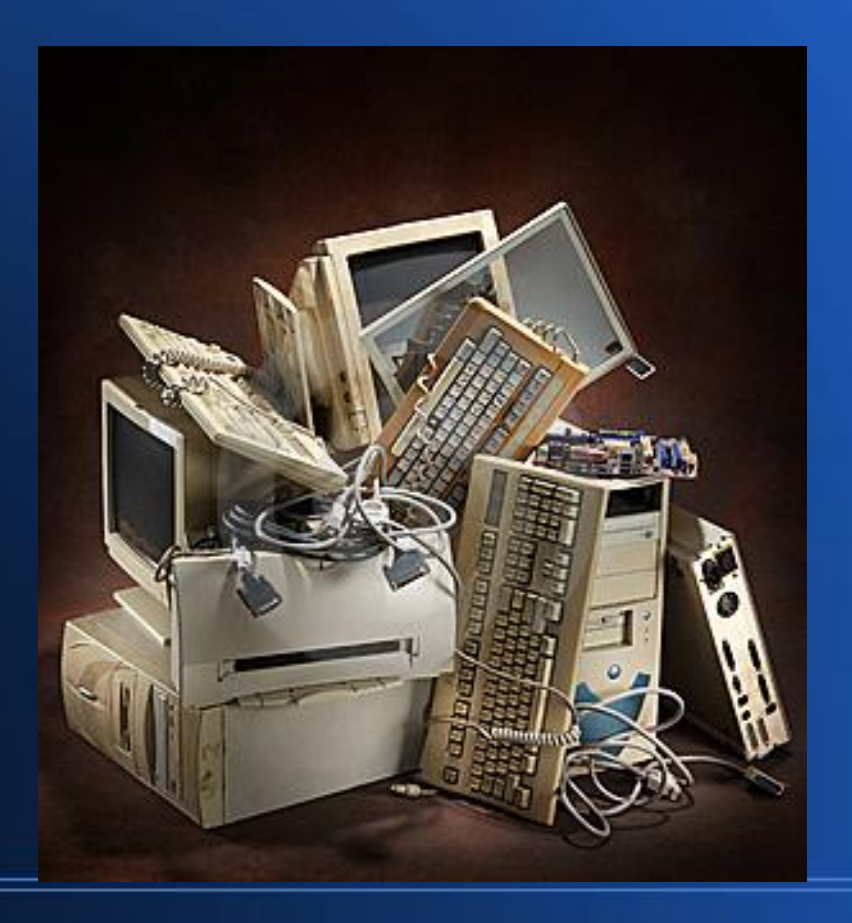

#### ● With VirtualBox OSE, you need:

– your host machine

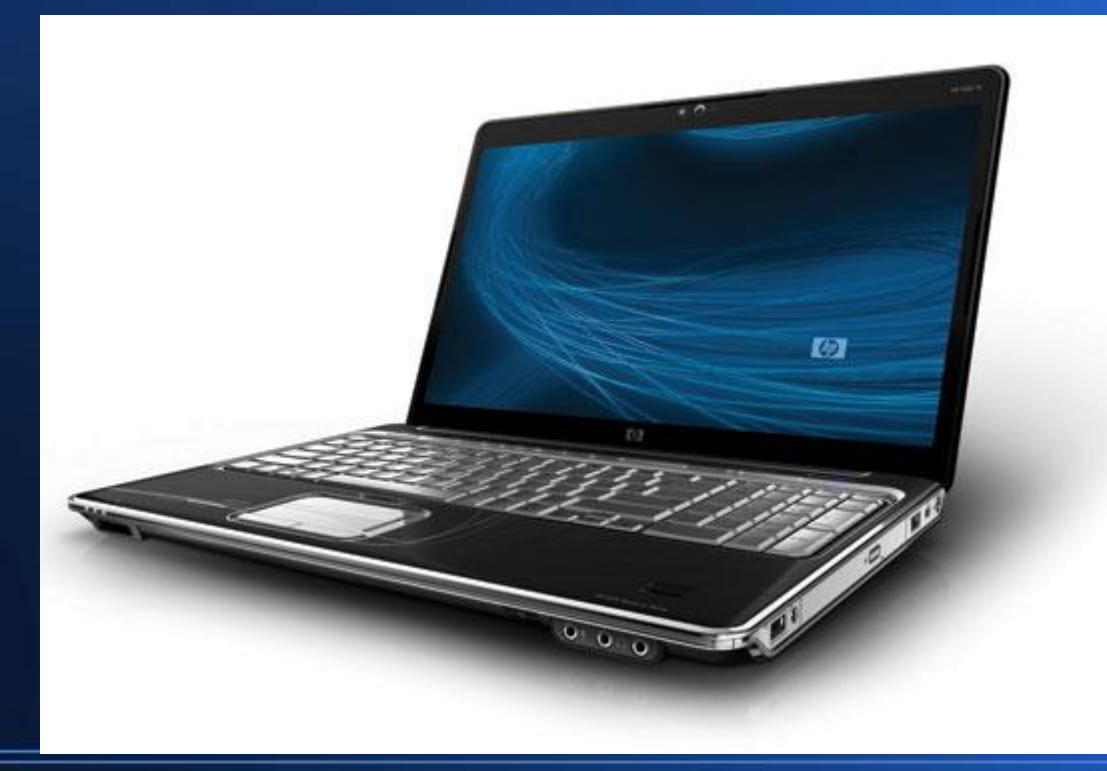

• Scenario: Test pfSense as a captive portal for a cybercafe.

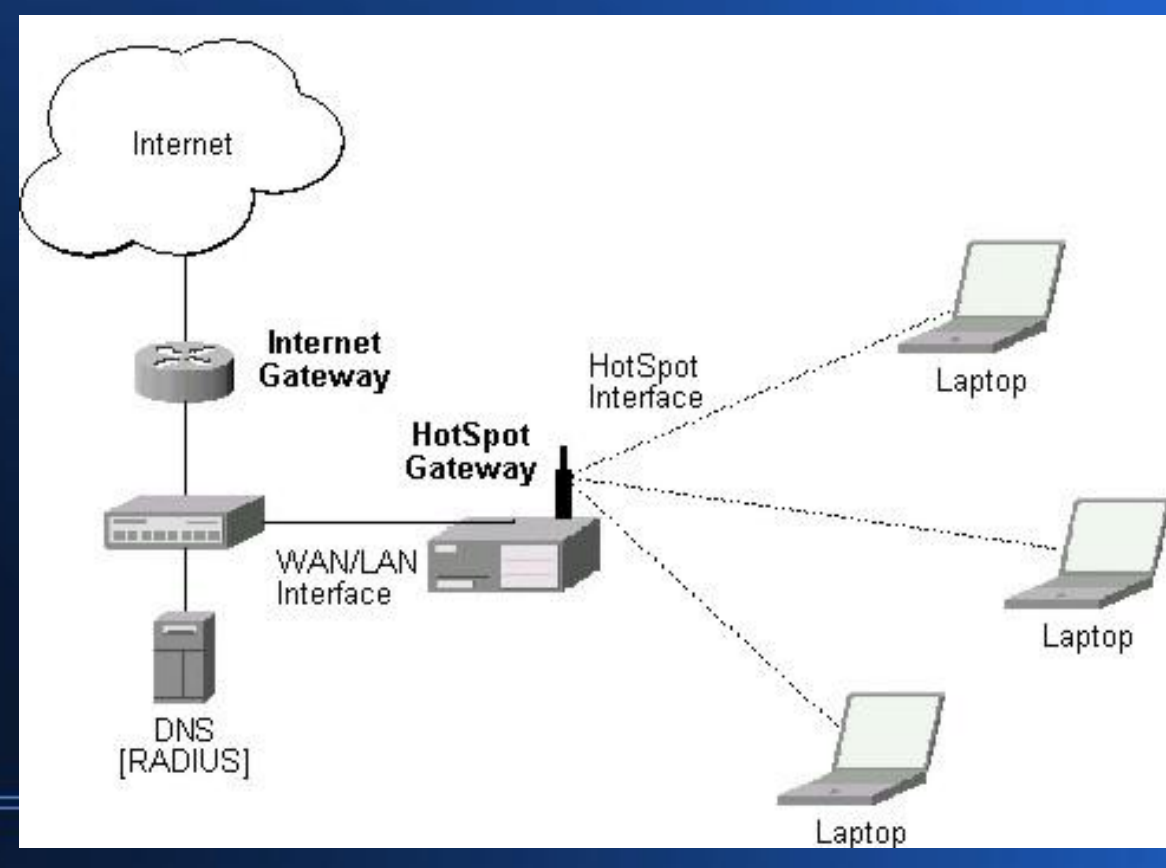

• Step 1: Configure the pfSense server VM. – As Simple Use #2, except...

#### • OS is BSD/FreeBSD

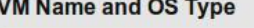

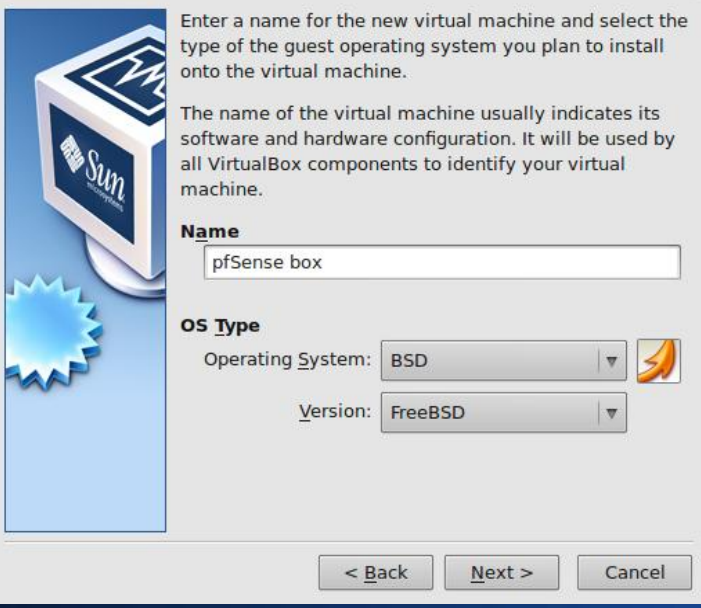

- Change NIC to "Bridged Adapter" in Settings  $\rightarrow$ **Network**
- Use your host machine's primary NIC for "Name"

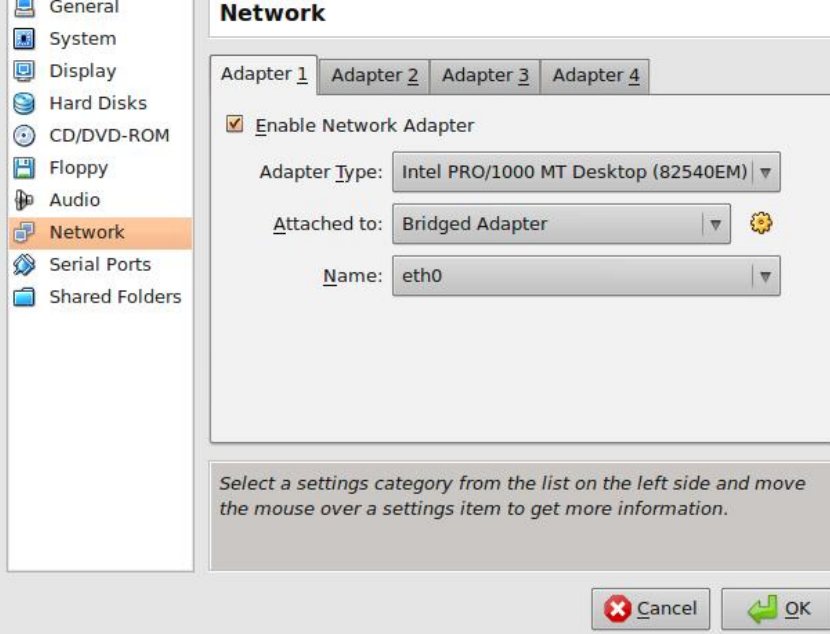

- "Bridged Adapter" networking uses the host's NIC to put your VM on your LAN
	- If your LAN has DHCP, VM gets IP address via your LAN's DHCP
	- To LAN machines, same effect as if the VM were a real machine on your LAN

• Add a second NIC on "Internal Network" in  $\mathsf{Setting} \rightarrow \mathsf{Network}$ 

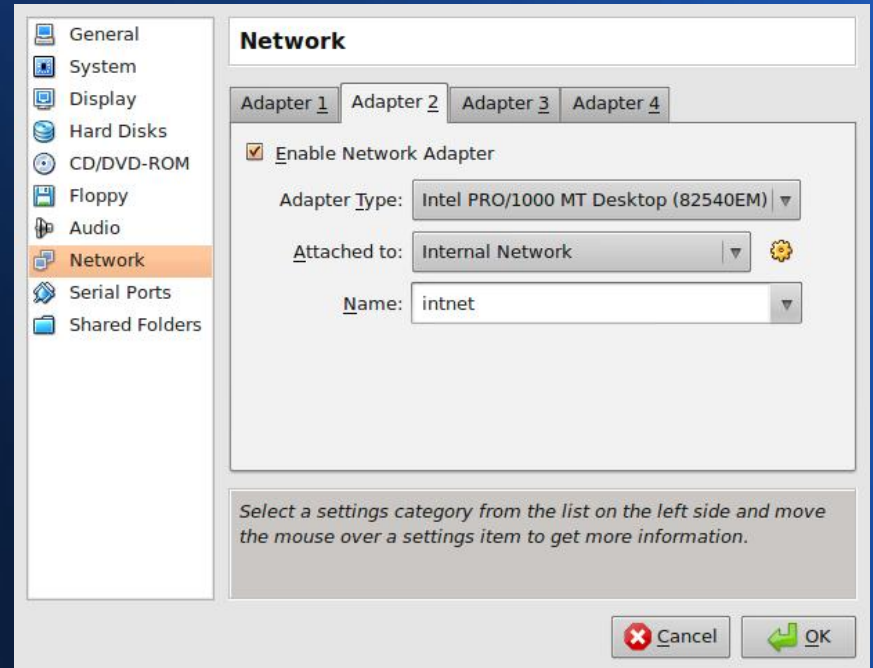

# **Complex Use #2 INFO**

- "Internal Network" is a software-created subnet.
- All NICs on the same-named Internal Network can talk to each other but nothing else.

• Next, create a VM as in Simple VM Use #1 • Then, put its lone NIC on an Internal Network named intnet.

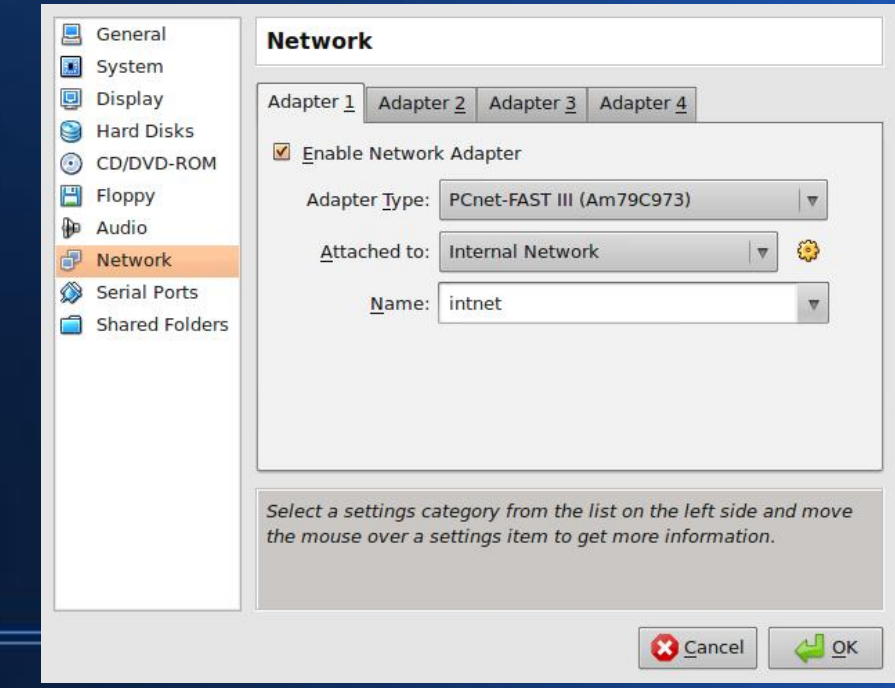

• Boot pfSense in VM; install and configure.

- Use em0 for WAN ("bridged")
- Use em1 for LAN ("intnet")

• Boot live Ubuntu VM and test the captive portal.

– Live Ubuntu VM will acquire IP address from pfSense's DHCP server, by default in 192.168.1.x subnet.

• In live Ubuntu VM: http://192.168.1.1 to finish pfSense configuration.

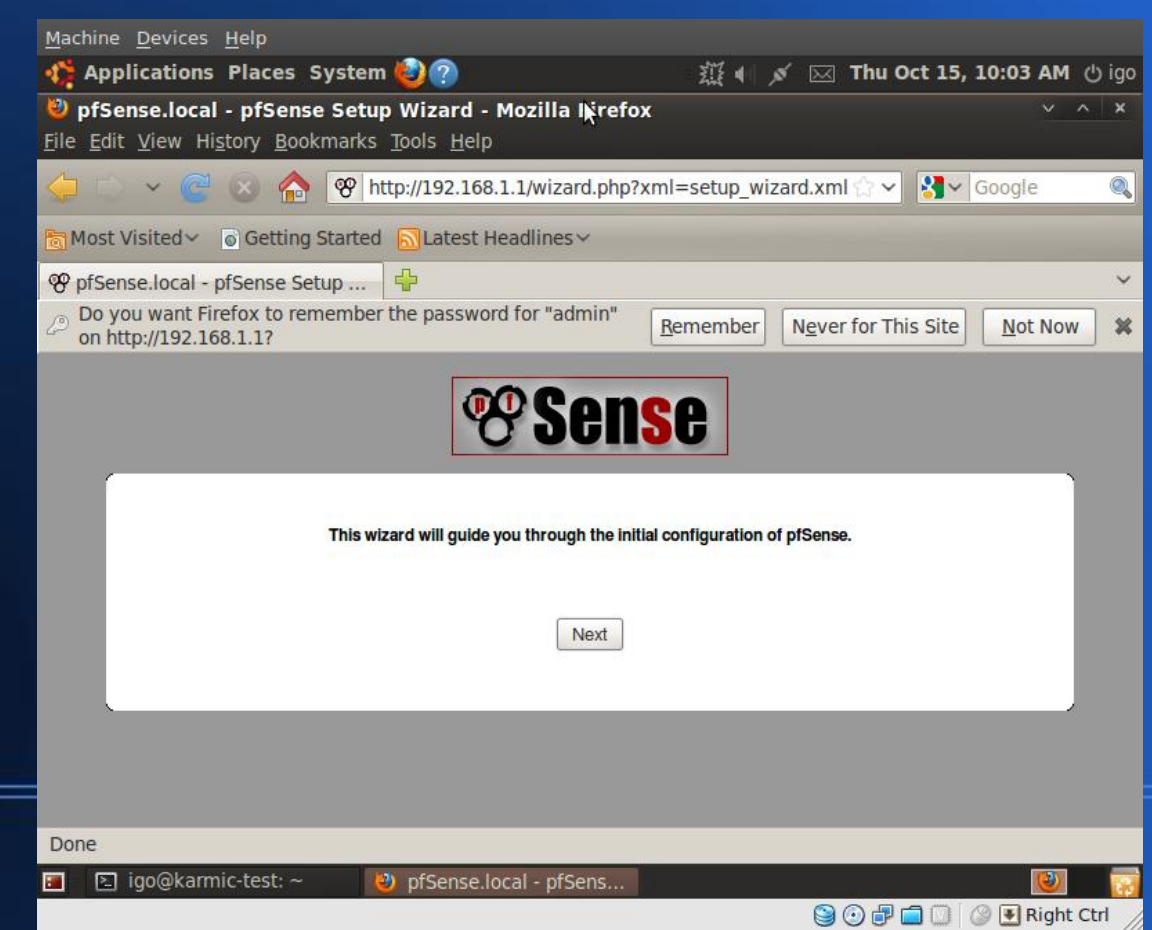

### **Complex Uses**

- Questions on Complex Uses?
- Questions about anything?
- **Next up: Summary**

# **Summary**

- Don't fear VMs
- Try VirtualBox OSE
- Use your best hardware
- Trap programs in *The Matrix*